# AloTcloud

# Video Conference Manual LINC Biz for Online Poster Sessions

AIoT Cloud Inc.

©AIoT Cloud Inc.

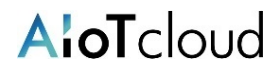

Please use Web browsers or desktop applications described below. \*Mobile applications Android(8.0~) / iOS(12~) are not available.

#### **Web browsers (versions)**

Windows(8.1 / 10): Google Chrome(78~) / Firefox(70~) / Microsoft Edge [Chromium edition](79~)<sup>\*1</sup> macOS(10.13~) : Safari(11~)<sup> $2$ </sup> / Google Chrome(78~) Android(8.0~) : Google Chrome(78~) \*2 iOS(12~) : Safari(12~) \*2 iPadOS(13~) : Safari(13~) \*2

\*1 Attention for Microsoft Edge users

If Microsoft Edge on Windows 10 has not been automatically updated to Chromium edition, installed versions before version 78 cannot start video conference, so you should update it after version79 (Chromium edition) by manual or install other browsers described above. If you use an OS other than Windows 10, Microsoft Edge is not updated automatically.

\*2 Screen sharing is not available in video conference.

### Video conference settings

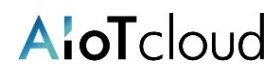

A video conference can be created only by the presenters or operators. \*Please do not create a video conference without permission on another presenter's channel.

(1)Create a video conference (2)Choose "Start now" or "Reserve" o.

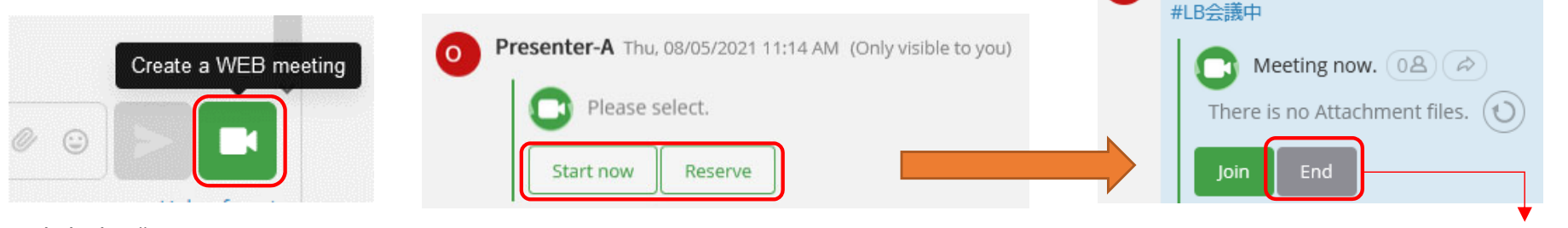

Click the "Create a WEB meeting" button on the right side of the input field.

#### (3)Reserve meeting

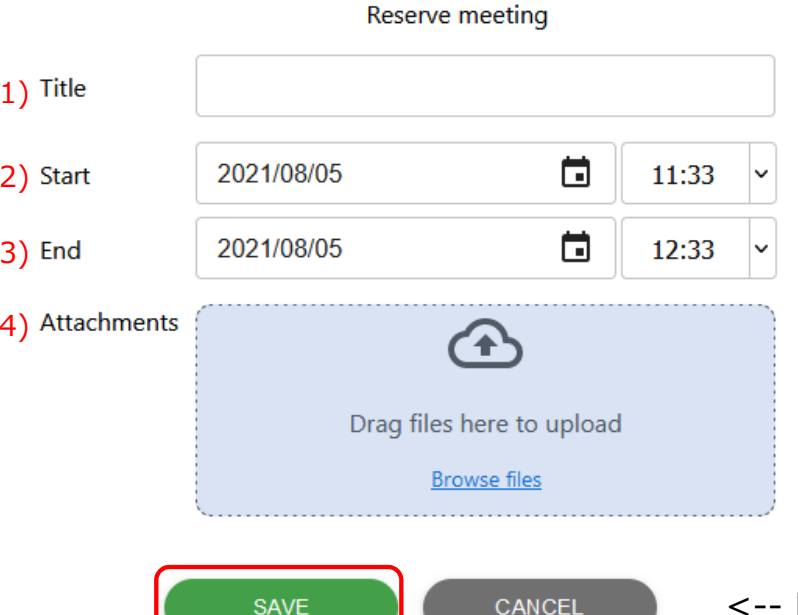

By clicking the "Start now" button, the "Join" button will appear. By clicking the "Reserve" button, the "Reserve meeting" screen will appear.

The "End" button is visible only to the person who created the video conference.

1) Title : the title of the meeting

2) Start : The "Join" button will appear 5 minutes before the set date and time.

Presenter-A Thu, 08/05/2021 11:17 AM

3) End : The set date and time is a guide. The meeting will not end automatically, so please push the "End" button to finish the meeting.

4) Attachments<sup>\*</sup> : Use this function to upload materials in advance.

\*The materials (PDF) can be downloaded by other participants. If you do not want them to download the materials, please use the "screen sharing."

<-- Push the "SAVE" button to complete the reservation.

©AIoT Cloud Inc.

### 1. How to join a video conference and microphone/speaker settings

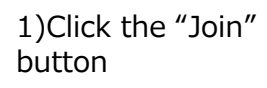

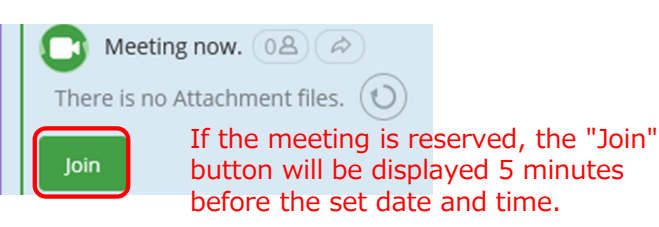

The conference screen opens in a separate window (separate tab).

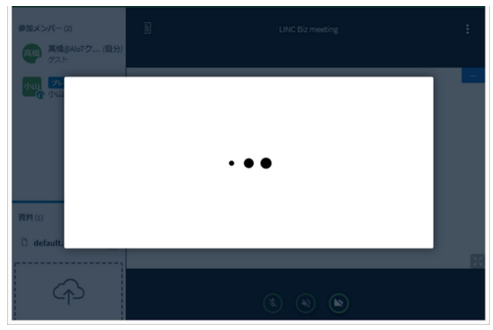

2)Click the "Allow" button when the following dialogue appears.

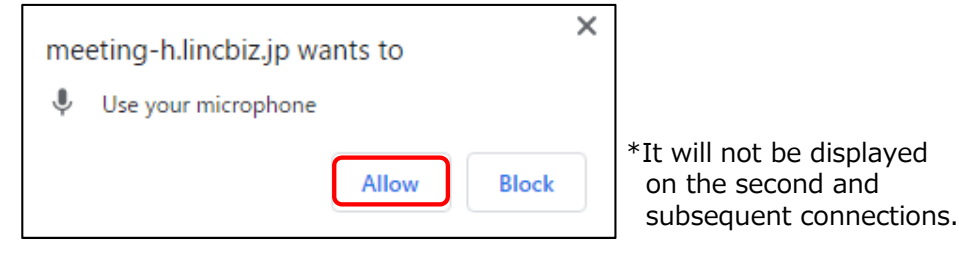

3)Click the "Connect" button with audioinput-0/audiooutput-0.

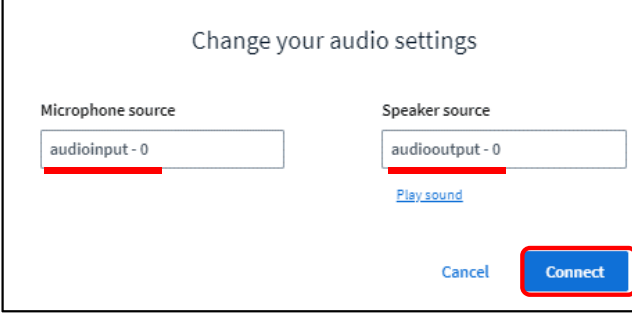

\*The name of devices will be displayed on the second and subsequent connections.

4)Click the "Speaker" button in the media buttons at the bottom of the screen.

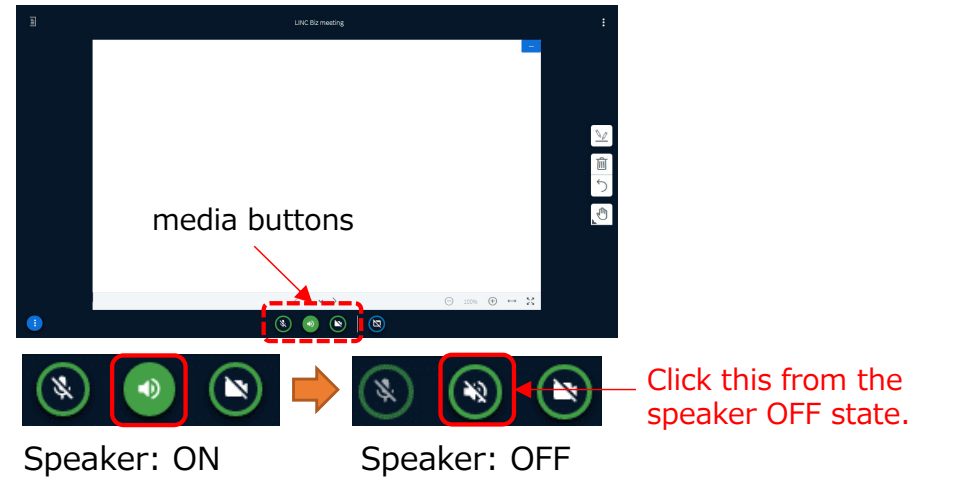

5)Choose the microphone and speaker to use and click the "Connect" button.

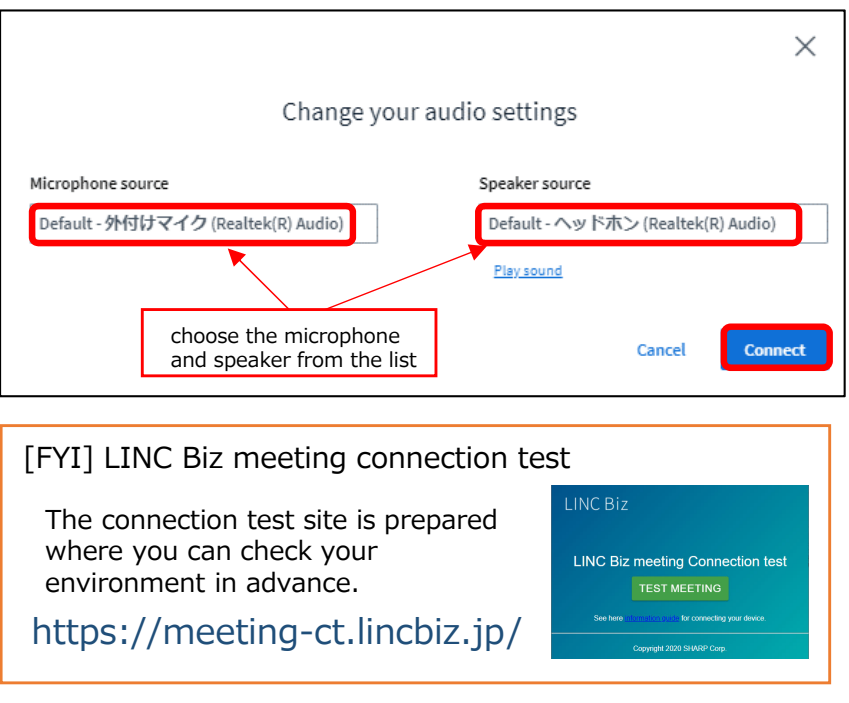

©AIoT Cloud Inc.

AloTcloud

# **AloTcloud**

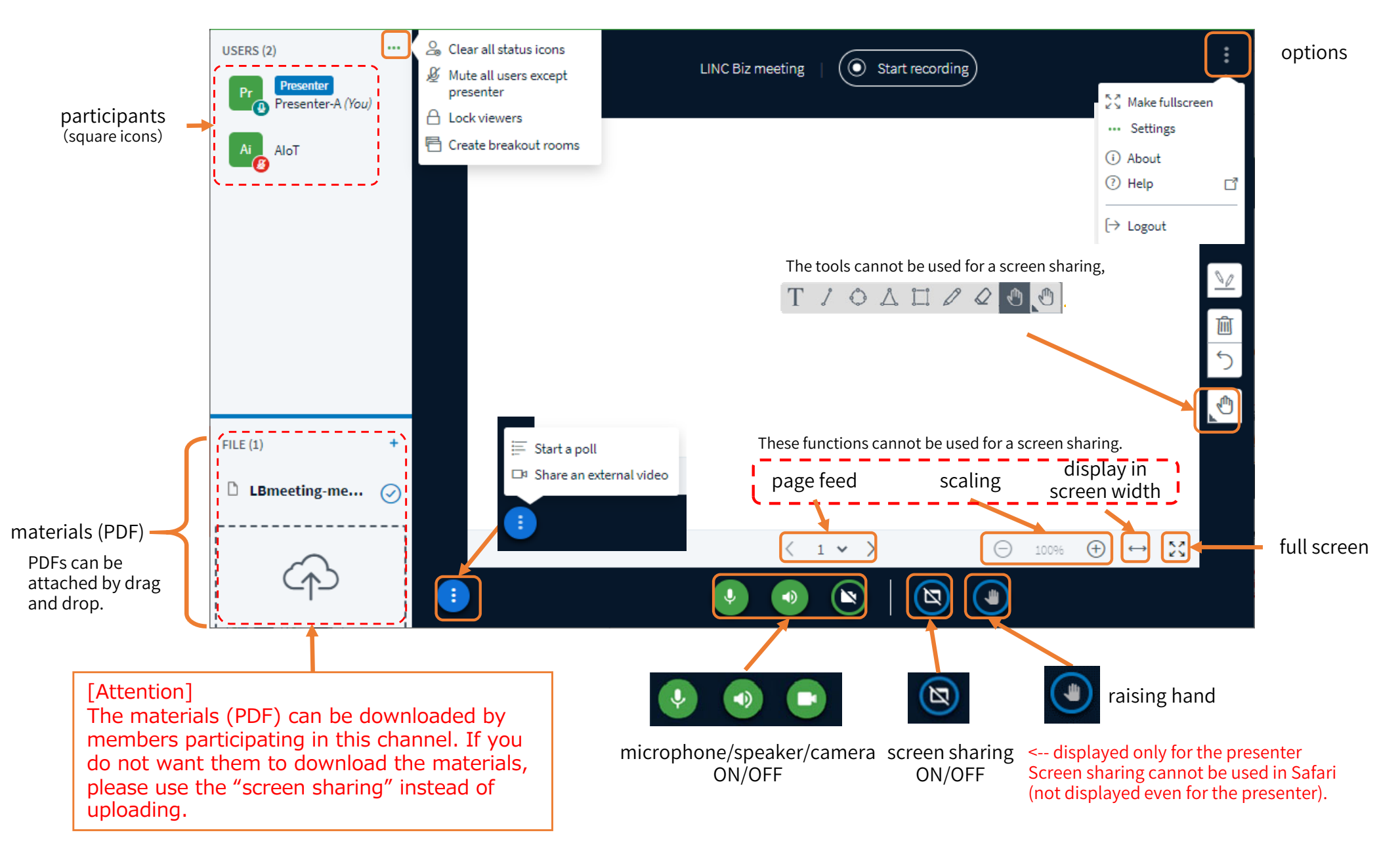

## **AloTcloud**

### 3. Main operations for participants

### (1)Mute all users

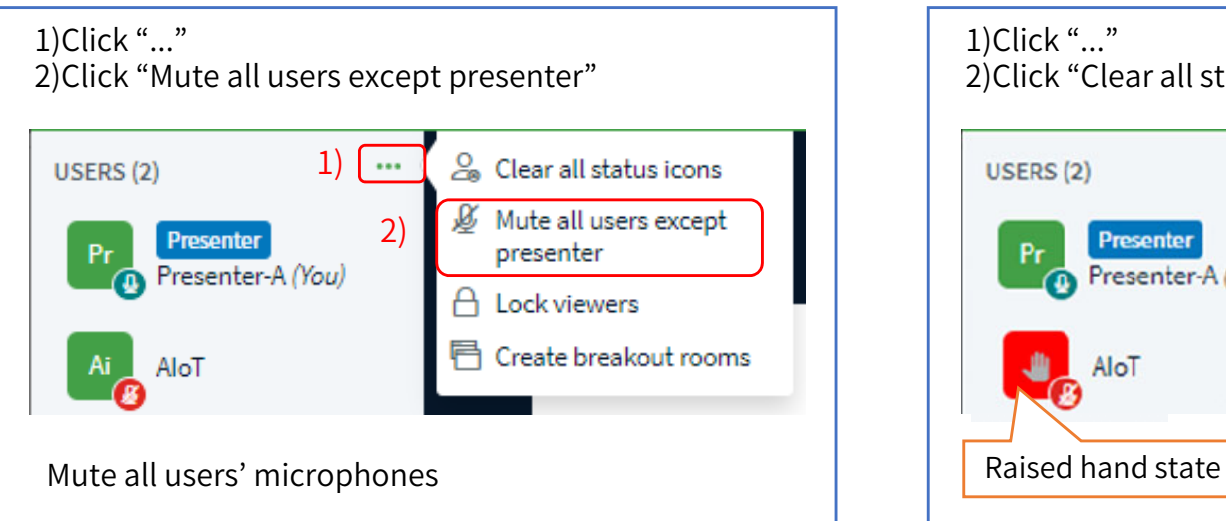

#### (3)Grant presenter authority

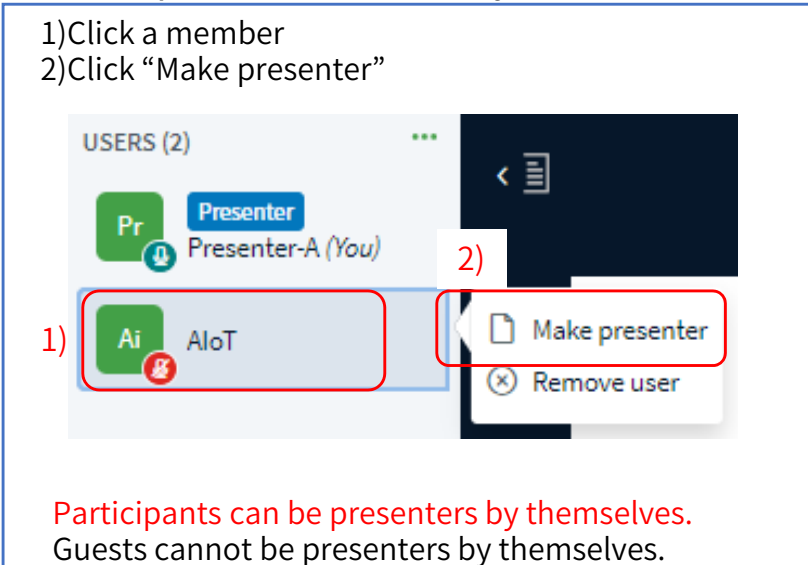

#### Only guests can raise hands.(2)Clear raised hands 1)Click " $\ldots$ " 2) Click "Clear all status icons" 2) & Clear all status icons  $1)$  $\overline{\phantom{a}}$ **USERS (2)** Mute all users except **Presenter** presenter Pr Presenter-A (You) А Lock viewers Create breakout rooms AloT

#### (4)Remove users

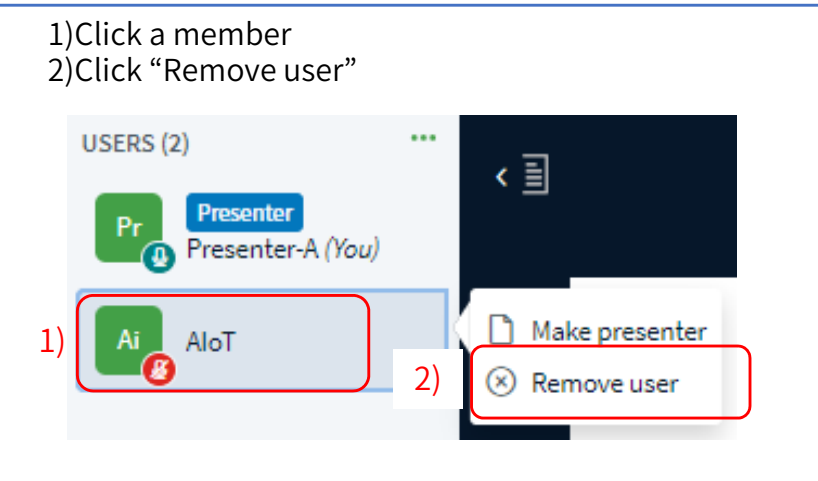

Removed users will be logged out from the meeting room. Even if removed, users can re-enter the meeting room.

### 4. Screen sharing

#### Google Chrome is recommended for screen sharing, not possible in Safari.

1) Click yourself in the member list and choose the "Take presenter."

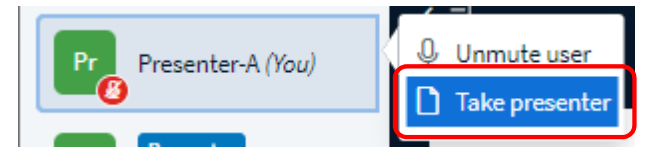

2) Click "screen sharing" button to turn it on.

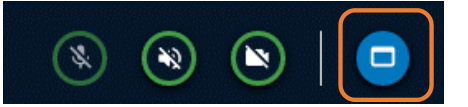

3)Choose a sharing method from "Entire Screen", "Window", "Chrome Tab"

4) Choose the screen you want to share and clock the "Share" button.

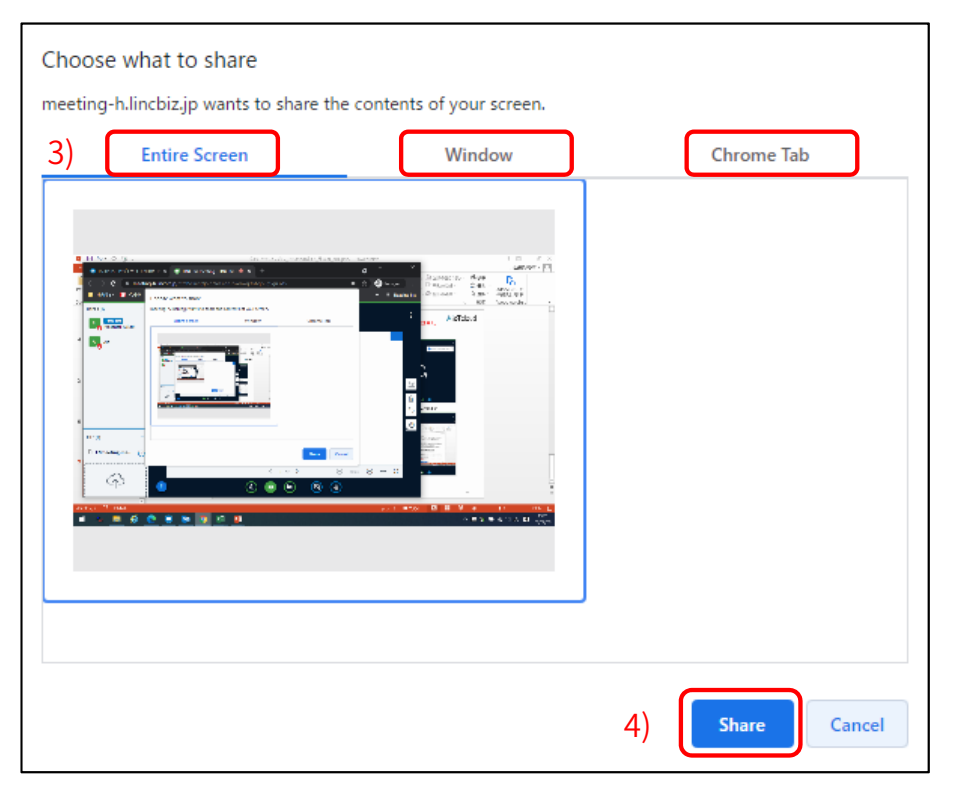

5) Start "screen sharing"

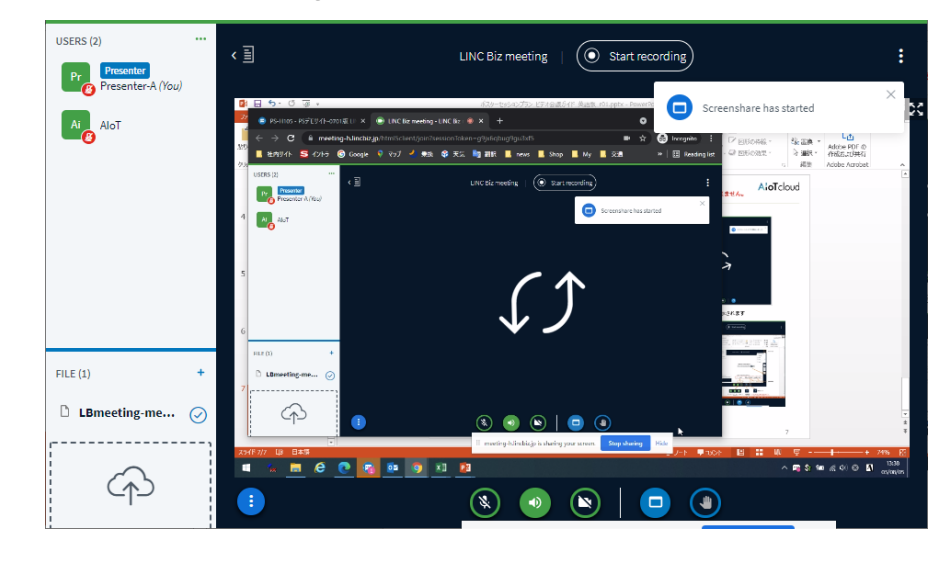

#### 6)After a while, the shared screen will be displayed.

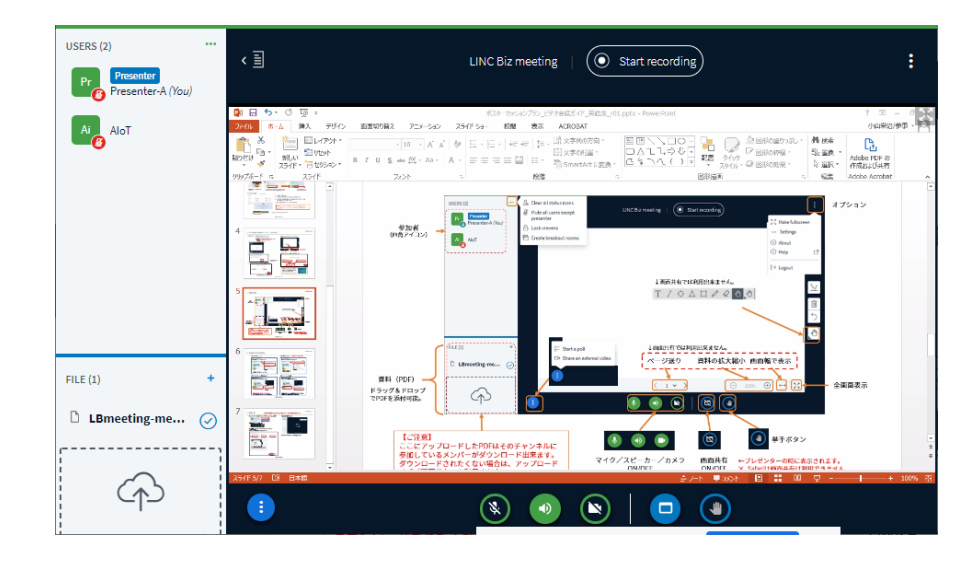

**AloTcloud** 

- ♦ In the case of Error 1007: ICE connection failure This message may be displayed when the connection to the Internet is over a firewall. or over NAT, and so on. Please reconnect from an environment where you can connect directly to the Internet. If you want the IT staff of your company or organization to change settings such as firewalls, please tell them "Protocol: TCP, Port number: 80, 443, Destination: \*.lincbiz.jp".
- In the case that you cannot share the screen on your Mac Safari does not allow you to share your Mac screen with others. Please use the Google Chrome. For the Google Chrome, please make the following settings. - Step1. Proceed in the order of [Apple menu] > [System configuration] > [Security and privacy] > [Privacy] > [Screen recording]. - Step2. Check the [Google Chrome].
- ◆ I want to check the operation in advance.

Please use the following site for the connection test. https://meeting-ct.lincbiz.jp/